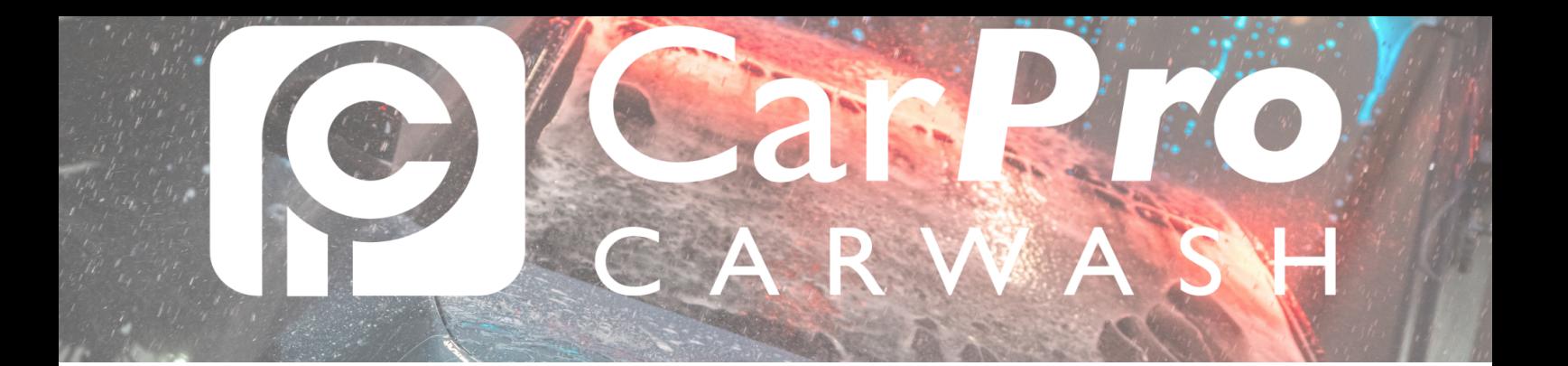

## • **Mijn abonnement opnieuw activeren**

Ga naar www.carpro.nl en klik op: Onbeperkt

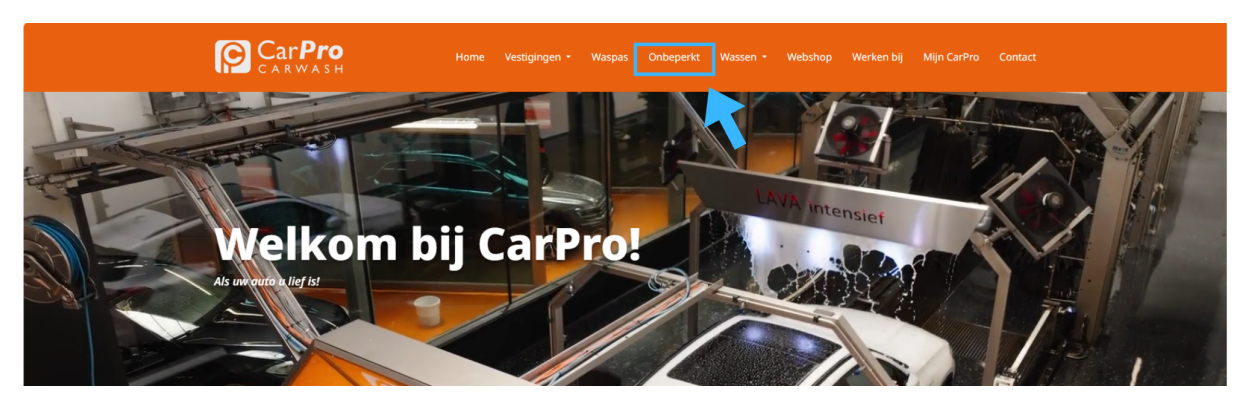

Klik op de knop [Inloggen.](https://carpro.mycarwash.eu/customerportal/Account/Login?returnurl=%2Fcustomerportal%2FProfile&checked=1)

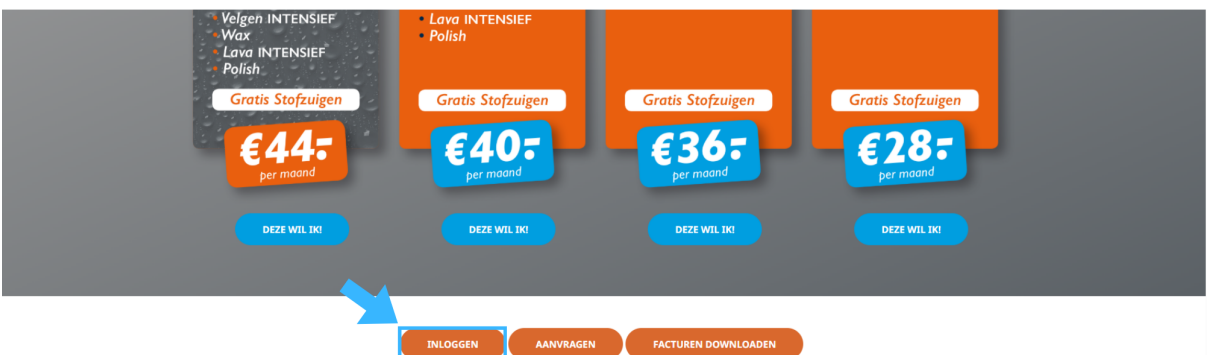

- **In uw portaal kiest u in de bovenste taakbalk abonnementen.** 
	- o Vervolgens klikt u op de knop activeren.

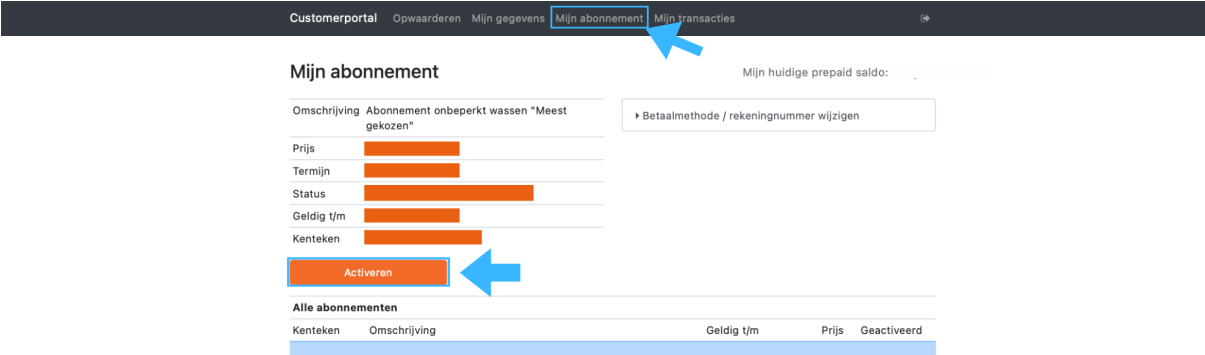

• **In het volgende scherm vult u uw gegevens in.** 

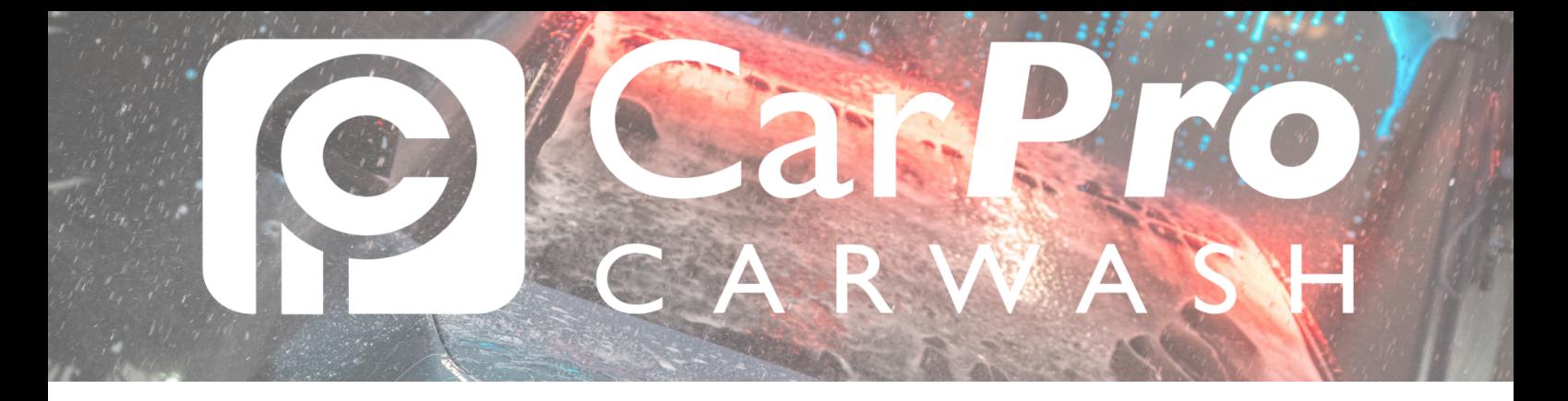

o Het kenteken wordt automatisch meegenomen van het vorige abonnement. Wilt u dit wijzigen? Dan is dat mogelijk nadat u dit abonnement weer opnieuw heeft geactiveerd.

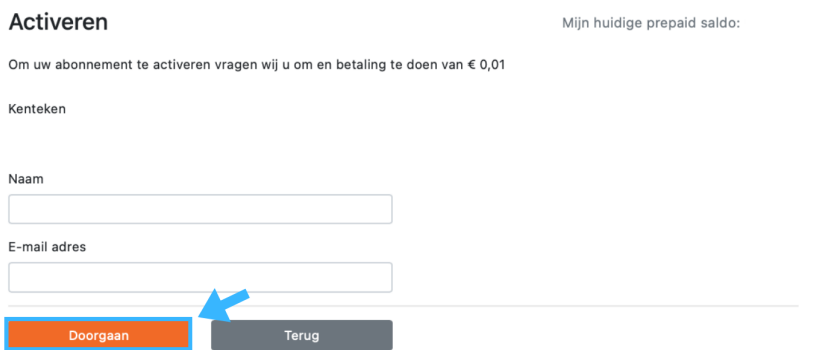

*Voor de laatste stap treft u het betalingsscherm. Hierin wordt u gevraagd om €0,01ct over te maken ter goedkeuring van uw rekeningnummer voor de automatische incasso.* 

*Als dit is gelukt, kunt u de auto weer komen wassen.*